## **Trace Sets Editor**

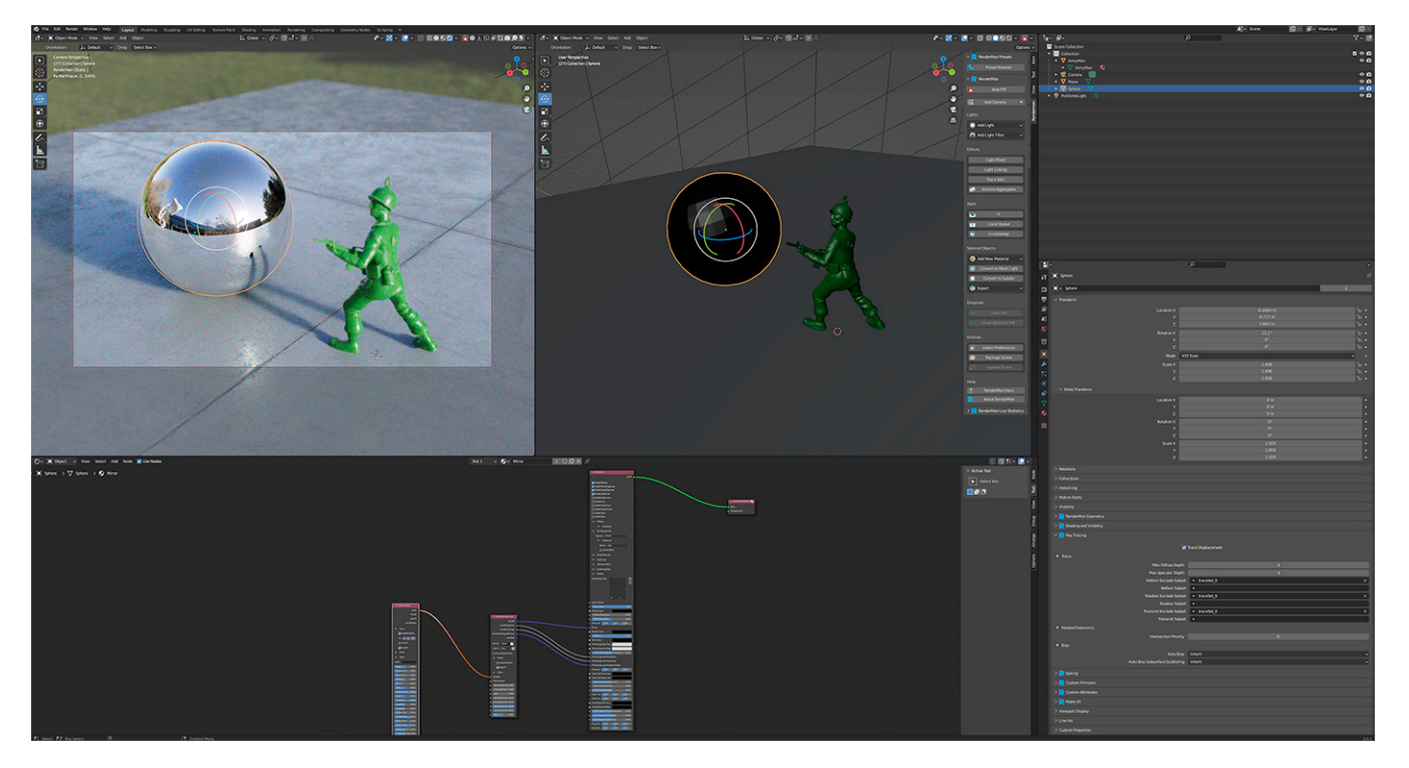

Defining group memberships allows RenderMan to associate different objects and lights for special effects. For example, you can group a light with objects to prevent them from casting shadows from that specific light or even avoid reflecting something for artistic purposes. You can achieve some of these effects in post-compositing using [Light Path Expressions](#) (LPE), but you can achieve some of these effects globally and during the render. In doing so, your LPE will conform to these choices globally.

## Why?

Trace sets are valuable for tweaking images artistically. Many images you see have been altered for the public. Blemishes get removed, distracting patterns get painted out, and even bad highlights and composition gets "fixed" based on art direction.

When rendering these same rules apply. You may have had an art director tell you to remove a distracting shadow from off-screen or erase a reflection from something too bright or obscuring. In some cases this is simple, but at other times you need to remove the offending effect from just a single object or maybe a collection.

Trace Sets are where you go to make this happen!

## Using The Trace Sets Editor

To open the trace sets editor in Blender, go to the scene properties and click the Trace Sets Editor button.

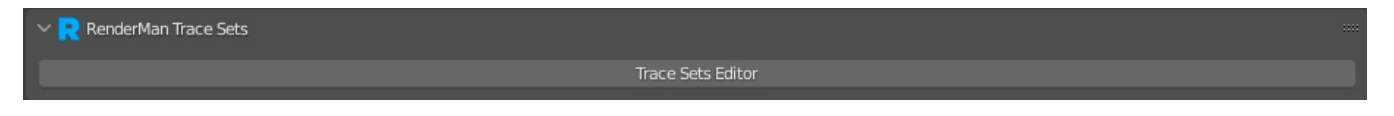

You can also open it from the object context menu in the viewport.

| Object Context Menu     |                        |                   |  |
|-------------------------|------------------------|-------------------|--|
| RenderMan               | Render                 |                   |  |
| Presets<br>Shade Smooth | View RIB<br><b>RIB</b> |                   |  |
| Shade Flat              | Groups                 |                   |  |
|                         | <b>Trace Sets</b>      | Trace Sets Editor |  |
| Set Origin              | Light Mixer Groups     |                   |  |

When you first open the editor, it should be empty like this:

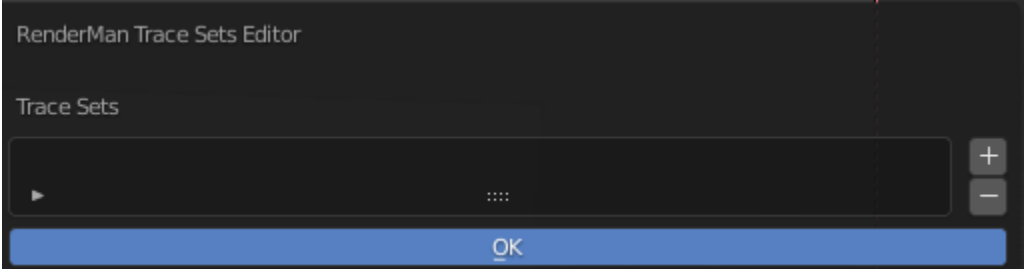

To add a new trace set, click the + button on the right. A default name for the trace set will be automatically used. Clicking on the - button will remove the selected trace set.

Next, select the objects you want to add to the current trace set from the drop-down menu. You can also do a filter search, by clicking on the filter funnel button on the left.

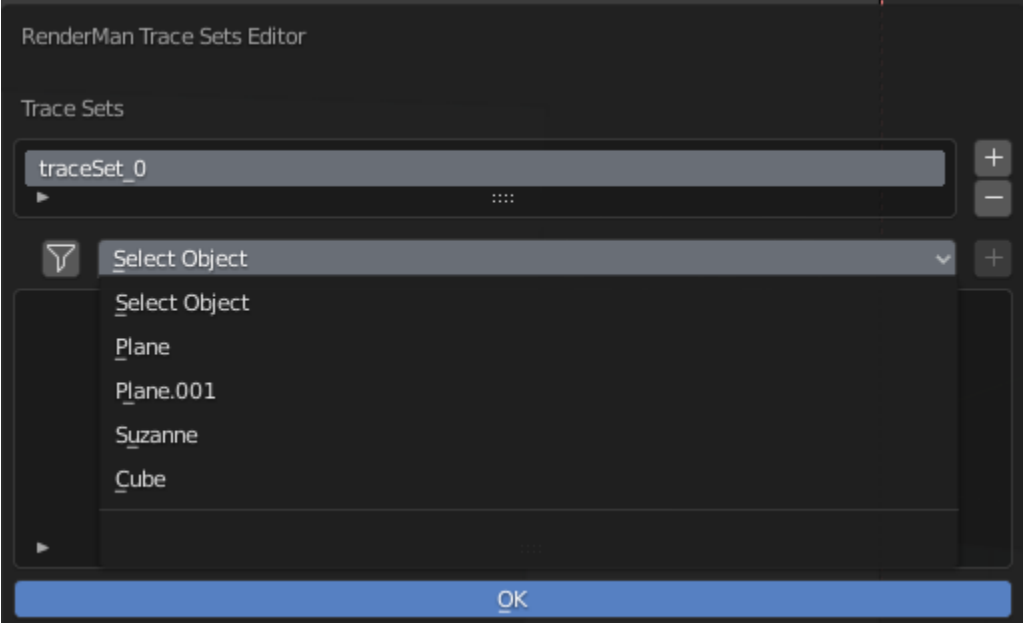

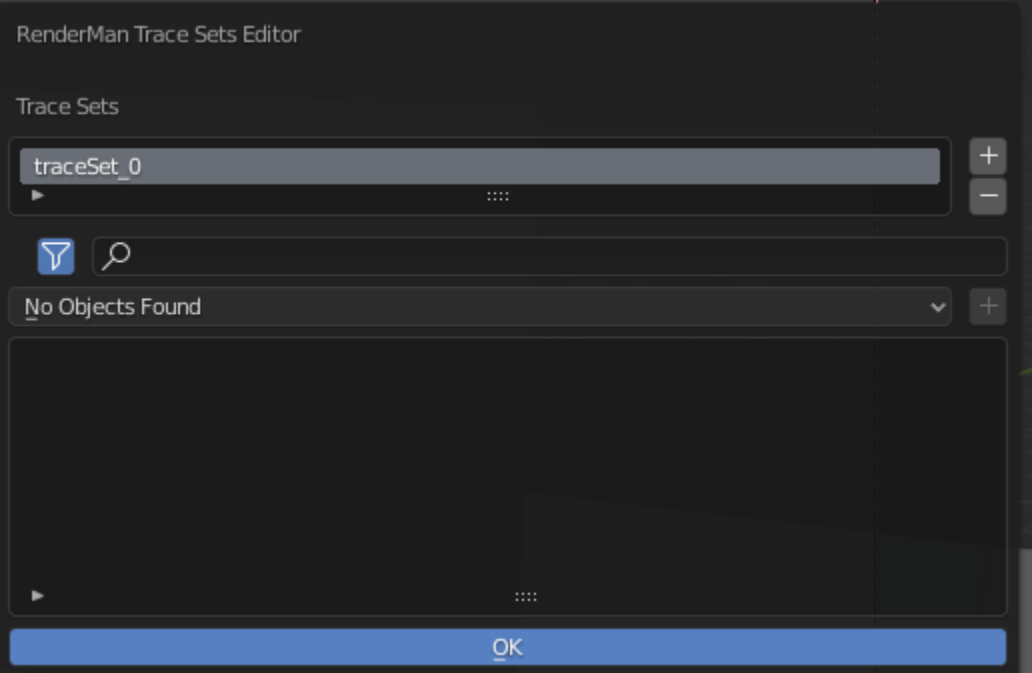

The added object will be placed in the list at the bottom.

Clicking on the - button next to the name of the object will remove the object from the currently selected trace set.

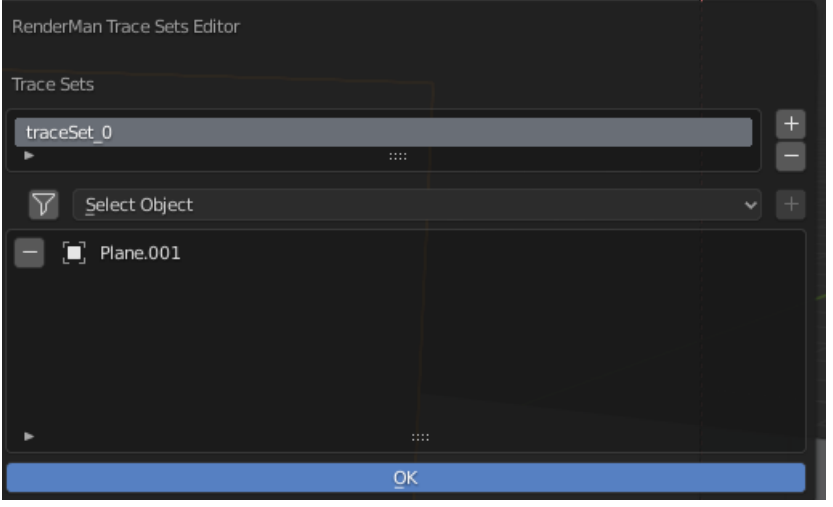

## The Invisible Toy Soldier

To demonstrate the use of the trace sets editor, here's a render from a simple scene.

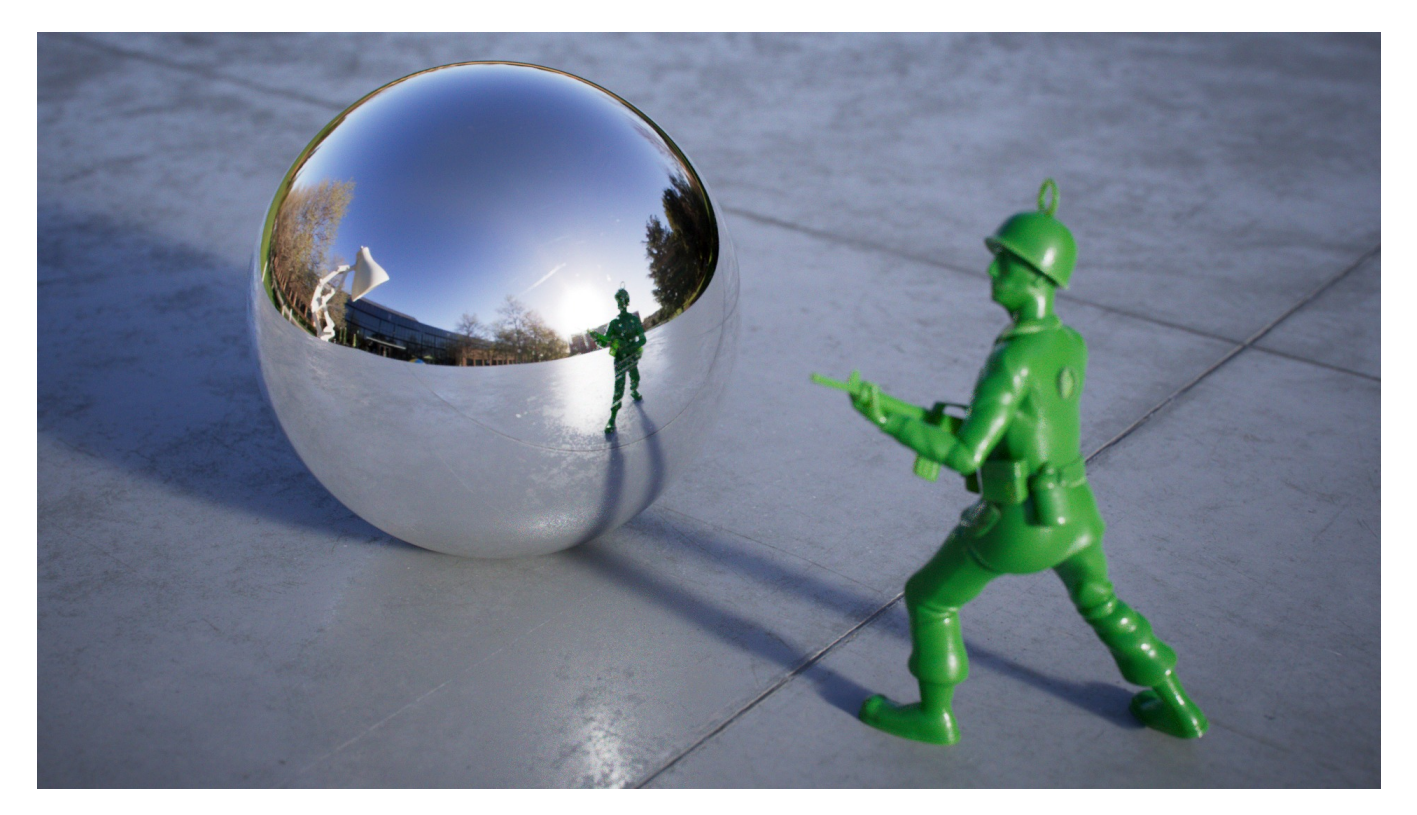

For this scene, let's add the toy soldier to a trace set called "vampire"

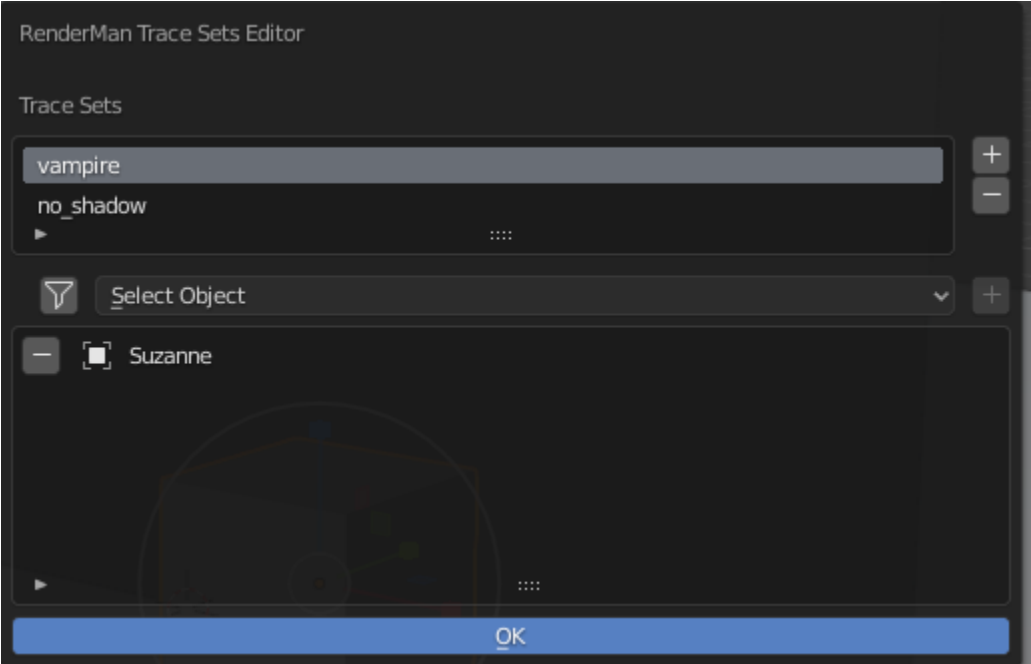

Now, on the chrome ball object, go to the object properties, and look under the Ray Tracing panel. Add the "vampire" trace set to the Reflect Exclude Subset.

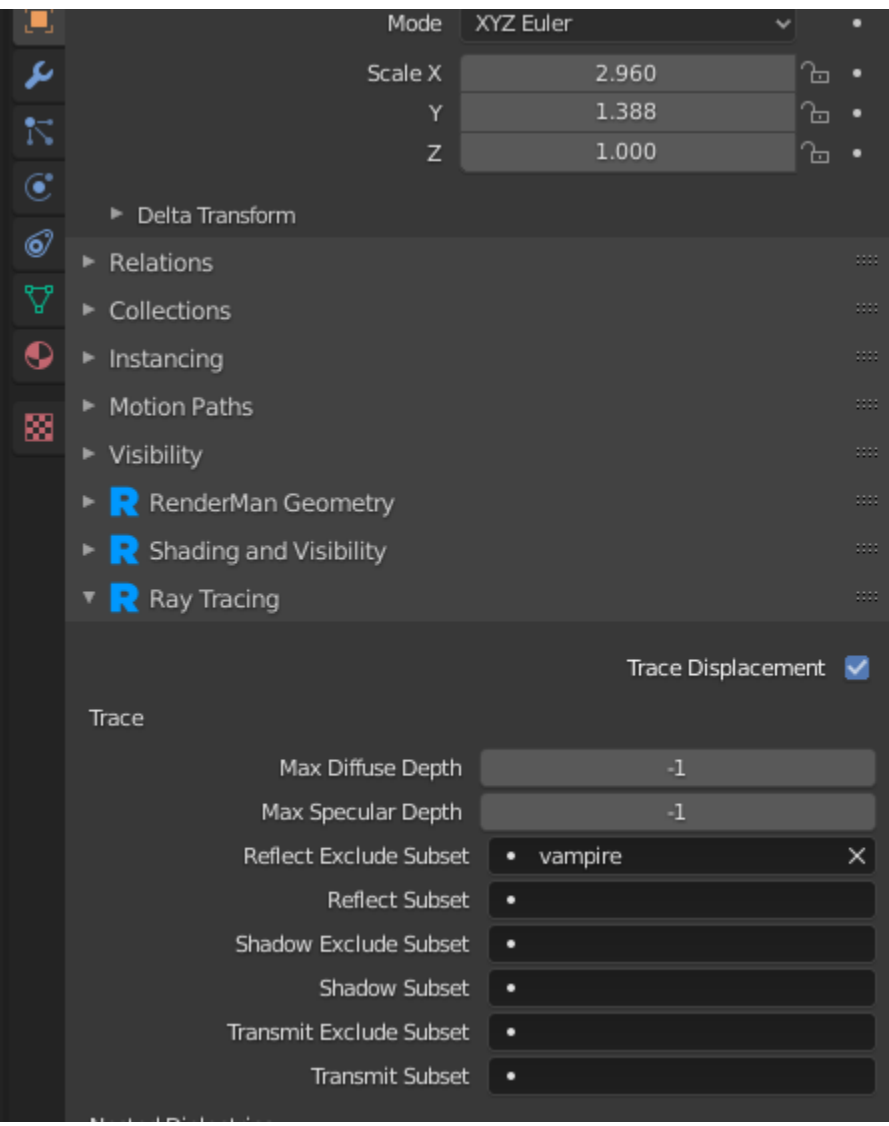

If we now render the scene, this should be the result:

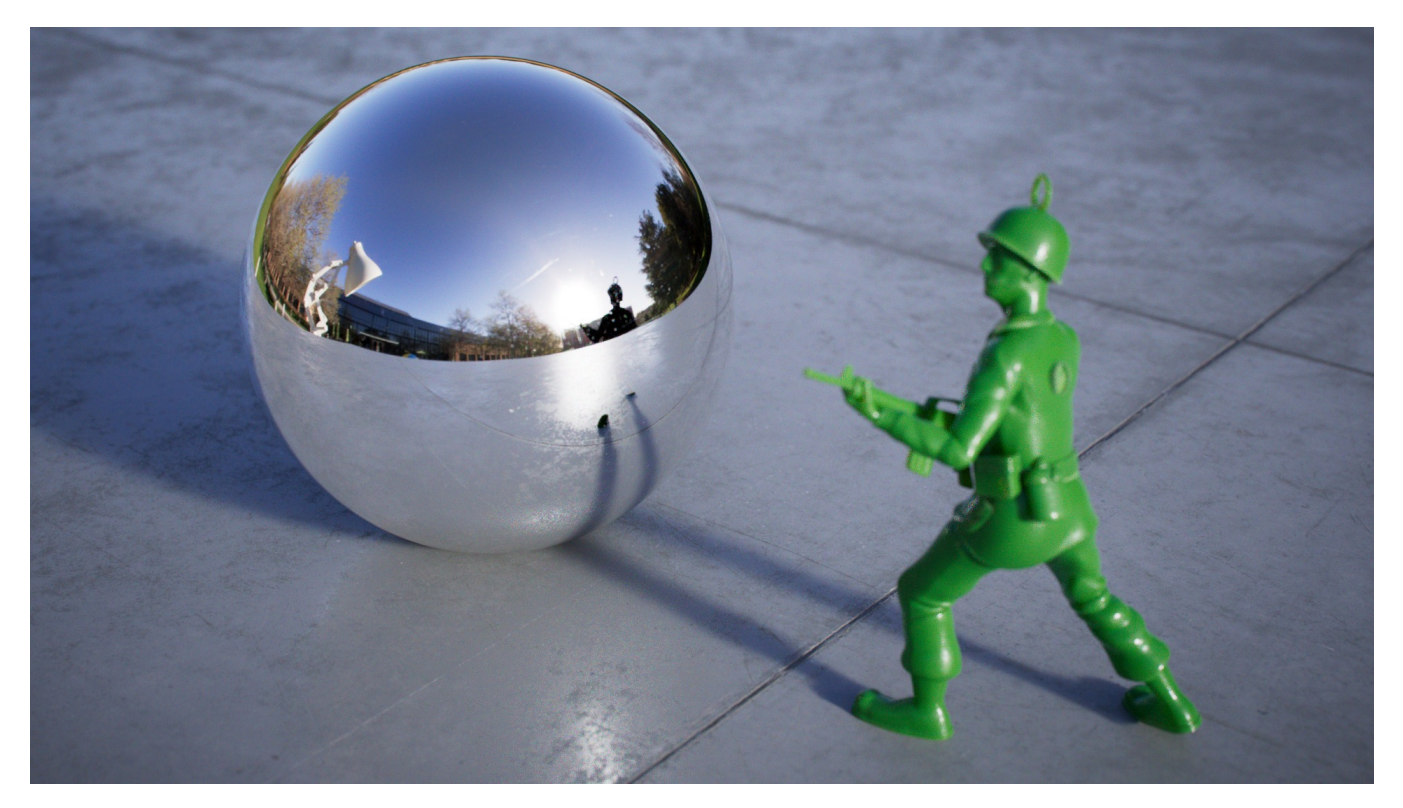

We can also see the cutout of the soldier in the chrome ball. This is due to the fact that the soldier is still visible to transmission (shadow) rays from the chrome ball's perspective. We can remove this by also adding the 'invisible' set to the "Shadow Exclude Subset" on the chrome ball object.

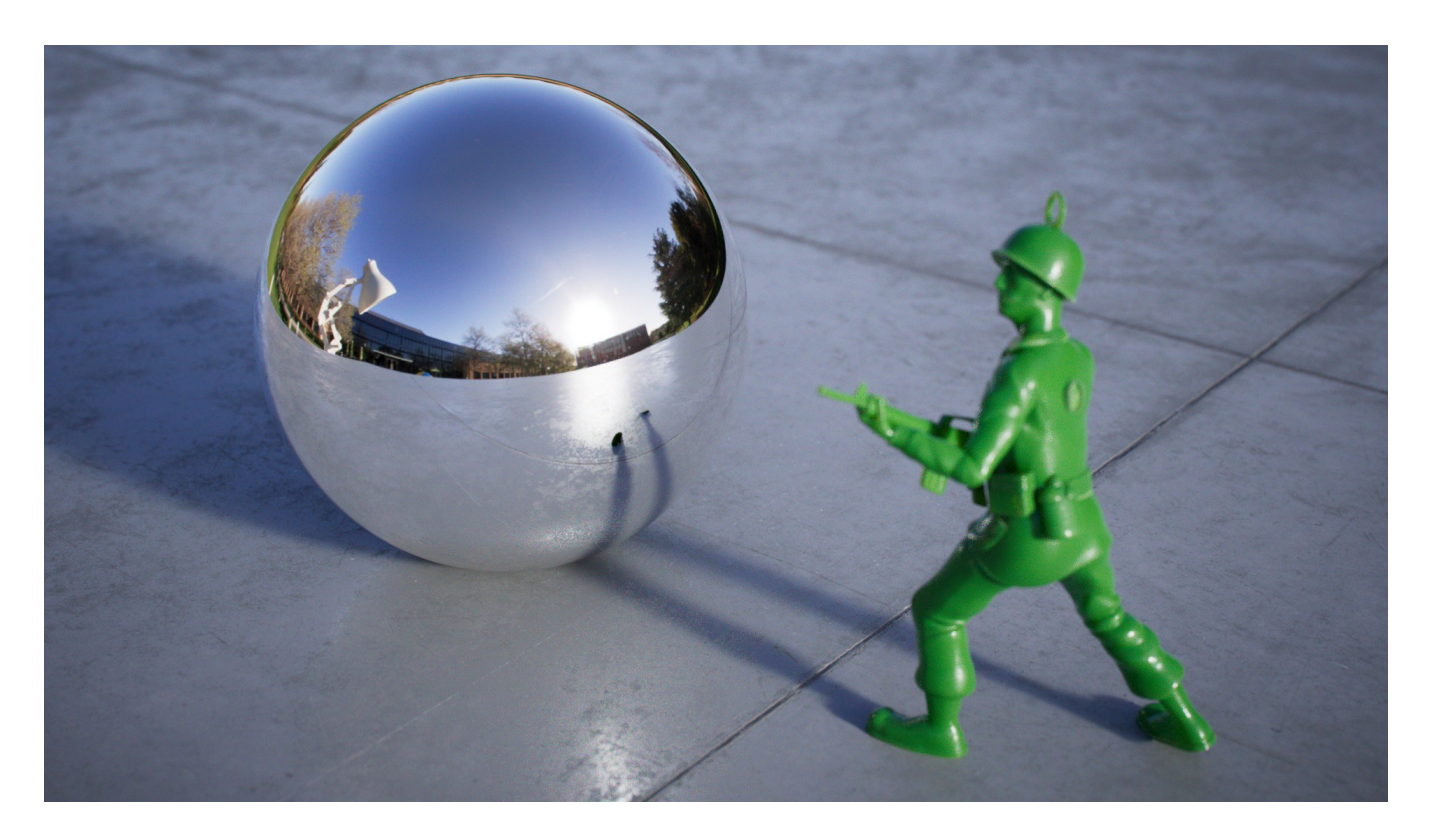